# **Lab 5 TOC to Me**

# **IM Client Implementation --- Part 2**

In this week's lab we will finish work on the IM client programs from the last lab. The primary goals are:

- to use multiple windows to manage more than one chat session at a time, and
- to design a program that uses more than one class.

The chat client you constructed in the last lab displayed all messages sent and received in a single JTextArea. Most real IM clients create a separate window for each buddy with whom messages are exchanged. We would like you to extend your chat client so that it uses multiple windows in this way. Each of these windows will have its own JTextArea for displaying the messages exchanged and a JTextField in which your program's user can enter messages to be sent to the buddy associated with the window. In addition to these chat windows, your program will display a control window used to log in, log out, and to start a conversation with a selected buddy. A sample of what some of these windows might look like is shown below.

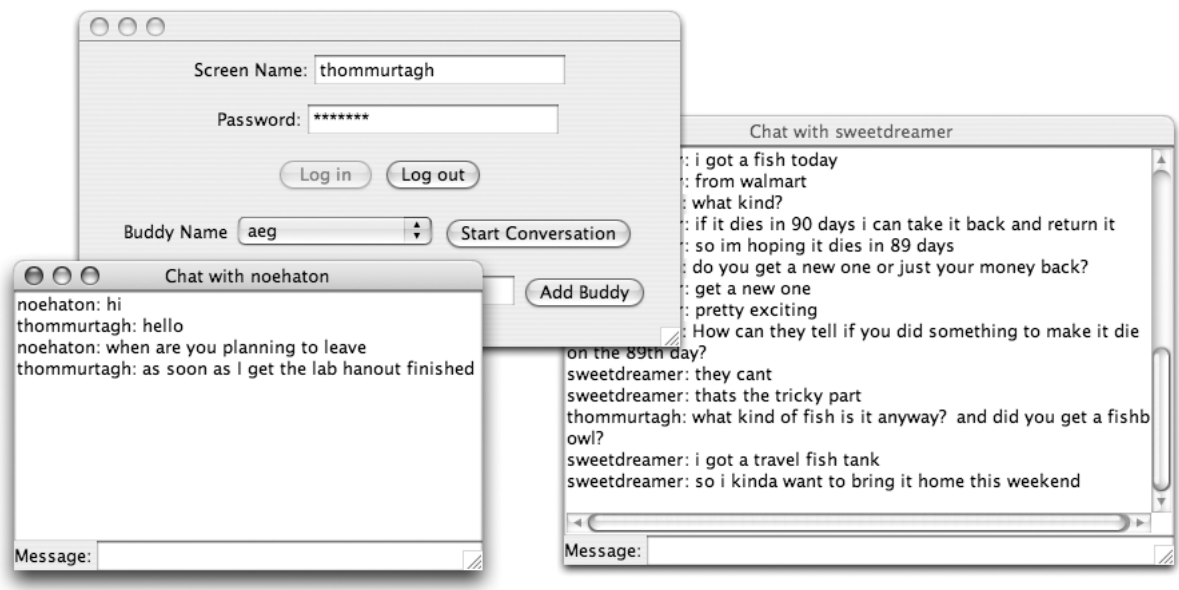

# **Class Structure**

One major goal when dividing a program into classes is to make the structure of the program as clear and logical as possible. A critical step in this process is deciding what functionality to include in each class. This requires deciding which portions of the information needed by the entire program will be kept in each class. This in turn determines what instance variables and what methods are declared in each class.

To simplify the process of writing your first multi-class program, we will provide you with suggestions for the instance variables and methods for each of the classes you should define.

You will define three separate classes:

- **IMControl**: This class will create the control window that displays the fields used to enter the user's screen name and password, the login and logout buttons, the menu of buddies, and the field and button used to add names to the buddy menu. At least until the end of the lab, it should also contain a text area used to display diagnostic information and error messages.
- **ChatWindow**: This class will be used to create a window for each conversation that takes place while running your program.
- **TOCServerPacket:** The objects described by this class will not appear as new windows on your screen. Instead, the purpose of this class is to provide a better way to organize some of the code you wrote for the last lab. In particular, this class will provide methods that do the work of extracting screen names and other subfields from the packets sent by AOL's IM server.

### **IMControl**

Your IMControl class will be quite similar to the class that was your entire program last week. The class will still contain most of the instance variables used to refer to GUI components in last week's lab. You will still need the text fields and buttons used for entering login information and new buddy names along with the menu used to select a buddy to talk to. The components used to enter messages you want to send and to see the messages received, however, will be moved to the ChatWindow class. IMControl will also still have an instance variable associated with the connection to the AOL server.

The only significant addition to the instance variables declared in IMControl will be a variable of type HashMap used to keep track of which ChatWindows are associated with which ongoing conversations. **The details of using a HashMap are discussed later in this handout**.

You will make three main changes to the methods you defined last time:

- 1. The if statement in actionPerformed that specified how to send a message when the user clicked the send button will be replaced by code to create a new ChatWindow when the user clicks the button to start a new conversation.
- 2. The code in dataAvailable that displayed an incoming message will be replaced by code to notify the appropriate ChatWindow that a message has been received.
- 3. The code within dataAvailable that examines the subparts of packets received from the server will be revised to use the methods of the TOCServerPacket class.

### **ChatWindow**

Your ChatWindow class should be designed to create a separate window for each ongoing IM conversation.

The constructor for a new ChatWindow should expect three parameters:

- the normalized screen name of your program's user,
- the normalized screen name of the other person involved in the conversation, and
- the FLAPConnection your program has established with the AOL server.

Thus, the construction of a new ChatWindow might look like:

ChatWindow newConversation = new ChatWindow(myName, buddy, toAOL);

The ChatWindow class will extend JFrame. As a result, you can create a new window by invoking set-Size and setVisible in its constructor just as you invoked them in the constructors of your earlier programs. Your ChatWindow constructor should create a JTextArea in which messages can be displayed and a JTextField in which message can be entered, and add these components to the content pane. Both of these components will be used by methods defined within the class and should therefore be associated with instance variables. In addition, the methods you define will need to use the two screen names and the network connection that are passed as parameters to the constructor. Accordingly, you should define instance variables to refer to these items and include assignment statements within your constructor to associate the instance variable names with the parameter values.

You will only need to define two methods in this class:

#### • **actionPerformed**

Your ChatWindow class should add itself as an ActionListener for its own textfield so that the actionPerformed method will be automatically executed whenever the user presses return after typing a message into the window's text field. The code in your actionPerformed method should send the contents of the text field to AOL's server as an IM message and display it in the ChatWindow's text area.

#### • **displayIncomingMessage**

The code in this method will handle messages received for this conversation from the AOL server. These messages will actually first be accessed by invoking in.nextPacket within the dataAvailable method of your IMControl class. The code in dataAvailable will need to determine which ChatWindow should display the message and then invoke the displayIncomingMessage method of that Chat-Window, passing the message as a parameter.

#### **TOCServerPacket**

The TOCServerPacket class is intended to provide convenient access to the fields of a packet received from the AOL IM server, similar to how the MailMessage class provided convenient access to data received from the POP server in lecture. Your TOCServerPacket class should provide a constructor and the seven public methods outlined below.

• **public TOCServerPacket( String packetContents )** 

The constructor takes the text of a packet received from the server as its parameter. It will store that text in an instance variable for later processing. That is the only instance variable you will need to declare in the TOCServerPacket class.

To construct a TOCServerPacket, you provide a String containing the packet received from the server as a parameter in a TOCServerPacket construction. For example, if the statement

String lineFromServer = toAOL.in.nextPacket();

were used to access a packet from the server, then the construction

```
TOCServerPacket currentPack = new TOCServerPacket( lineFromServer );
```
could be used to construct a TOCServerPacket for the data received.

#### • **public boolean isError() public boolean isBuddyUpdate() public boolean isIncomingIM()**

These methods produce boolean values. They will be used to determine the type of packet received. For example, if the following text was received from the server:

IM\_IN2:somebuddy:T:T:<html><body>still there?</html></body>

and this String was used to create a TOCServerPacket named currentPack, then

```
currentPack.isIncomingIM()
```
produces true, while currentPack.isError() and currentPack.isBuddyUpdate() return false.

#### **• public String getBuddyName() public String getErrorCode() public String getMessage()**

As their names suggest, each of these methods should extract one of the fields of a packet received from the AOL server and return it as a String. For example, if currentPack is the packet above, the invocation

currentPack.getBuddyName()

should produce the String "somebuddy".

The getMessage method should do a little more work than the other two methods. It should return the text of the message included in an IM IN2 packet without any of the HTML that might have been included in the packet. That is, the loop to remove HTML that you included in the last lab's dataAvailable method should be moved to the getMessage method's definition (unless you choose to modify the rest of your program to handle displaying HTML as described in the Extra Credit appendix). Assuming currentPack refers to the packet described above, the invocation

currentPack.getMessage()

should return "still there?".

#### • **public boolean isBuddyOnline()**

This method returns a boolean value indicating whether the third field in the packet to which it is applied starts with "T". This method is meant to be used with UPDATE\_BUDDY2 packets. In these packets, the third field immediately follows the screen name and indicates whether the user whose screen name appears as the second parameter is online ("T") or offline ("F").

The seven methods described above will be the only public methods defined in TOCServerPacket. You could implement these methods by simply copying and revising segments of code you wrote last week. Instead, however, we want you to define a private method

#### **private String getSuffix(int n)**

and then use this method to simplify the definitions of the public methods. The getSuffix method will be quite simple. It will return a String that is the suffix of the text of the packet that was passed to the TOCServerPacket constructor. The method will take an int value as a parameter. It should return the suffix of the packet that remains after removing all of the text up to and including the nth colon where n is the value of the parameter. For example, assuming this represents the packet shown above, we have:

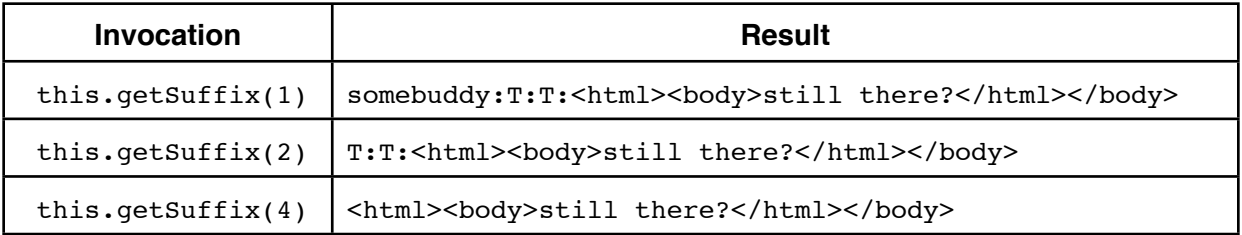

The definition of this method will include a simple loop. Each of the public "get" methods and the isBuddyOnline method of the TOCServerPacket class can then be easily defined using getSuffix.

# **Using HashMaps**

To keep track of which ChatWindow goes with which conversation, you will use a class named HashMap. The HashMap class is included within the standard java.util library. Therefore, to use this class you will need to add the line

import java.util.\*;

to the top of the file containing the definition of your IMControl class.

The HashMap class is like a dictionary. You can use it to "look up" the ChatWindow associated with a buddy name. Of course, HashMap isn't included in Java just for implementing IM clients. It can be used to associate values of one type with values of any other type. Because HashMap is flexible in this way, you have to tell Java what sort of "words" you want to "define" in your dictionary and what sort of values will be used as "definitions". We do this by including the types of the values to be used as "words" and "definitions" in angle brackets when declaring the HashMap. Since you want to associate buddy names (Strings) with ChatWindows, the declaration you use should look like:

private HashMap<String, ChatWindow> windowDictionary;

When creating a HashMap with new, you need to include those types again:

windowDictionary = new HashMap<String, ChatWindow>();

Once a HashMap is created, it is very easy to use. To add an item to the collection of "definitions", you pass the name you want to associate with the item and the item itself as arguments to the put method as in:

windowDictionary.put( buddyName, newWindow );

You can later ask which window is associated with a given name by using the invocation

windowDictionary.get( buddyName )

(If no window is associated with the name you provide as an argument to get, the value null will be returned as its result.)

You will need to use the HashMap in two situations in your program:

- **Processing incoming IM messages**. When your program receives a new IM\_IN2 packet in its dataAvailable method, you will use the get method to see if a ChatWindow for that buddy already exists. If no window exists (i.e., get returns null), you will create a new one, and add it to the HashMap using the put method. You should then pass the message received to the ChatWindow's displayIncomingMessage method so that it will be displayed.
- **Responding when the user presses the "Start Conversation" button**. When the user starts a new conversation, your program should lookup the name selected from the buddy menu in the HashMap, creating a new window only if none already exists. To avoid creating multiple windows for a single buddy, use normalized screen names when you invoke put and get.

# **Getting Started**

You should begin your work this week by making a new copy of your project folder from last week, renaming it so that its name contains your name and "Lab5" (but no blanks). Open this project with BlueJ. Then, change the name of your main class from the last lab to "IMControl" by simply changing it in the class header and the constructor and saving the file.

# **Implementation Plan**

As usual, you should plan to add code to implement one feature at a time and to test each feature before moving on to the next step. The following gives a possible plan for such an approach.

#### **Implement the TOCServerPacket class**

- 1. Begin implementing the constructor, the three boolean-valued methods used to determine packet types, and the private getSuffix method of the TOCServerPacket class as outlined in the appendix "Working with Multiple Classes" below.
- 2. Add definitions of the remaining public methods of the TOCServerPacket class: getBuddyName, getErrorCode, getMessage, and isBuddyOnline. Test each of these methods by creating an appropriate TOCServerPacket just as you tested the other methods of this class while following the instructions in the "Working with Multiple Classes" appendix.

#### **Modify dataAvailable to use the TOCServerPacket class**

3. Modify the code of your dataAvailable method to take advantage of your TOCServerPacket class:

- a. As soon as you retrieve a String using the in.nextPacket method at the beginning of the dataAvailable method you should pass this String as a parameter in a TOCServerPacket construction and associate the TOCServerPacket constructed with a local variable.
- b. Replace the invocations of startsWith in the branches of the if statement that forms the body of your dataAvailable methods with conditions that invoke the isIncomingIM, isBuddyUpdate, and isError methods of your TOCServerPacket class.
- c. Replace the invocations of indexOf and substring you used to extract the relevant fields of an incoming message with invocations of the getBuddyName, isBuddyOnline, getMessage, and getErrorCode methods of the TOCServerPacket class.
- d. Test your revised program to make sure everything still works as it did before.

Note: At this point, the revised program will provide no functionality beyond what your program provided last week. The purpose of the process of defining and using TOCServerPacket was not to extend what your program could do but instead to reorganize its code so that each individual method included in your program would be shorter and simpler.

### **Define a preliminary version of the ChatWindow class**

- 4. Define a ChatWindow class with a constructor that expects no parameters. At this step, just write the code to create the GUI interface. You should test this by running it as if it was an independent program.
- 5. Next, add an actionPerformed method that simply displays anything typed into the text field at the bottom of the ChatWindow in its text area.
- 6. Now add parameters to the constructor for the screen names of the sender and recipient of the messages in the window. Modify the invocation of createWindow in the constructor so that the recipient's name will be displayed in the title bar (just pass the title as a third parameter to createWindow) and modify actionPerformed so that it places the sender's name before each message it displays. You should still be able to test this as if it was a single class program. After you select "new ChatWindow( ... )" from BlueJ's menu it will let you type in parameter values for it to use. Just type in two names in quotes.

# **Modify IMControl to create and remember ChatWindows**

- 7. Modify your IMControl class by removing the message text field and the "Send" button. (At this point, it will be temporarily impossible to send messages using your program. You will fix that once you have implemented the ability to manage multiple ChatWindows.)
- 8. Add a "Start Conversation" button to the IMControl window. Add code to create a new ChatWindow when this button is pressed.
- 9. Create a HashMap when a user logs in successfully, and associate it with an instance variable. Add code to use the HashMap to keep track of the windows created when the "Start Conversation" button is pressed. Add an instruction to get the window associated with the screen name selected in your buddy menu each time "Start Conversation" is pressed. If the get method finds a matching ChatWindow in the HashMap, just make it visible. If the get method returns null, create a new window and put the window and its screen name into the HashMap.

#### **Modify ChatWindow (and IMControl) so that ChatWindow can send messages**

10. Add a FLAPConnection parameter to the ChatWindow constructor. Associate the parameter value with an instance variable, and add code to actionPerformed to actually send a message when the user types one into the window's text field. Modify the instruction(s) in IMControl that create ChatWindows to pass its FLAPConnection as a parameter. Test your program. It should now let you send messages through individual ChatWindows (but will still display all messages received in the main window).

### **Modify ChatWindow and IMControl to correctly display incoming messages**

11. Add the definition of a displayIncomingMessage method to ChatWindow and modify the code in your dataAvailable method to redirect incoming IM\_IN2 messages to the appropriate ChatWindow's displayIncomingMessage method. To do this, you will have to extract the sender's name from the IM IN2 message and try to get the associated ChatWindow from the HashMap. If no window already exists, you should create a new one and add it to the HashMap.

12. At this point, the JTextArea in your main window should not be used to display anything other than login errors. You might want to make it much smaller or replace it with a JTextField or a JLabel.

A final thought: Now that your program is working, use it to start a chat session and then log out. What happens if you try to send a message? Why? You do not need to worry about fixing the behavior (although one easy solution is to just remove the logout button...).

# **Clean Up**

Make sure to take a final look through your code checking its correctness and style. Review the comments you received on the work you submitted in previous weeks and make sure you address the issues raised. Check over the style guide accessible through the course web page and make sure you have followed its guidelines. Make sure you included your name and lab section in a comment in each class definition.

# **Grading**

Programming labs will be graded on the following scale:

- A+ An absolutely fantastic submission of the sort that will only come along a few times during the semester.
- A A submission that exceeds our standard expectation for the assignment. The program must reflect additional work beyond the requirements or get the job done in a particularly elegant way.
- A- A submission that satisfies all the requirements for the assignment --- a job well done.
- B+ A submission that meets the requirements for the assignment, possibly with a few small problems.
- B A submission that has problems serious enough to fall short of the requirements for the assignment.
- C A submission that is significantly incomplete, but nonetheless shows some effort and understanding.
- D A submission that shows little effort and does not represent passing work

# **Completeness / Correctness**

- **•** GUI layout
- **•** Creating window to start conversation
- **•** Receive message into right window
- **•** ChatWindow class
- **•** TOCServerPacket method definitions
- **•** dataAvailable uses TOCPackets, and not Strings

# **Style**

- Commenting
- Good variable names
- Good, consistent indentation
- Good use of blank lines
- Removing unused methods
- Uses public and private methods appropriately

# **Appendix 1: Working with Multiple Classes**

Since this is the first time you will define several distinct classes as part of a single program, we will lead you through the initial steps in the definition of the TOCServerPacket class to show you how you can edit and test the separate classes that make up a multi-class program independently.

### **Add a TOCServerPacket class to your program**

1. To create the TOCServerPacket class, click on BlueJ's "New Class..." button, and select "Class" as the type of file you wish to create. BlueJ will respond by creating a class definition with a skeletal constructor and method definition.

Note: The "Class" template provided by BlueJ does not include any import directives. This particular class will not use any of the features of Squint or Swing, so it is not necessary to add imports. In general, however, you will have to add imports for any libraries on which the class you are defining depends.

- 2. Begin editing this class template by replacing the comments in the first few lines with comments that briefly describe the function of the TOCServerPacket class and include your name. Next, replace the sample instance variable declaration for "x" with a declaration for a String variable that will refer to the text of the TOC packet represented by a particular object of this class. Update the comment that describes the variable while you are at it.
- 3. Now, revise the definition of the TOCServerPacket constructor. The constructor in the template includes no formal parameter declarations and sets the (now non-existent) instance variable x to 0. Your

constructor should expect a String consisting of the contents of a TOC packet as a parameter and should associate the value of this parameter with the String instance variable we told you to define in step 2.

4. Next, replace the definition of sampleMethod with a definition of isIncomingIM. This method's definition should look like:

```
 public boolean isIncomingIM() {
       return your-instance-variable's-name.startsWith( "IM_IN2" );
   }
```
with the italicized text replaced by the name you selected for the class' instance variable.

5. Provide a similar definition for isBuddyUpdate. Compile your class, fixing any syntax errors reported until it compiles correctly. Now, even though the code you have included is quite simple, let's test that it works correctly so that you can learn how to test a class like this before trying to use it as part of a larger program.

### **Creating an instance of your TOCServerPacket class**

- 6. The process of creating an object of a class like TOCServerPacket is similar to the process you have used to run programs in past weeks. You point your mouse at the tan rectangle in your project window that represents the TOCServerPacket class, depress the "ctrl" key, and then select the "new TOCServerPacket(..." item from the menu that appears when the mouse button is depressed.
- 7. After you ask BlueJ to construct a TOCServerPacket it will display a dialog box like the one shown on the right.

In the dialog box that appears, the text field above the "OK" button will be empty. BlueJ wants you to fill it in with the String that should be provided as a parameter to the TOCServerPacket constructor. Type in something that looks like the beginning of a TOC IM IN2 packet as we have shown in the image on the right. The packet does not have to be complete (typing in exactly what we have shown will actually work), but it must be included in quotes. When you have filled in the parameter value, click "OK".

In past labs, when you have clicked "OK" in such a dialog box, your program's window has appeared on the screen. This is because those classes have been defined to extend JFrame and their code has started with invocations of setSize and setVisible. The TOCServerPacket class does not extend JFrame. As a result, after you click "OK", no new window will appear. Instead, all that will happen is that a little red rectangle will appear near the bottom left of your BlueJ project window.

#### **Test the methods of your incomplete TOCServerPacket class**

8. Next, point the mouse at the red rectangle that represents the object you just created and depress first the control key and then the mouse button. A menu will appear. The menu should include items that look like "boolean isIncomingIM()" and "boolean isBuddyUpdate()". Select one of these items. BlueJ will display a dialog box presenting the result of invoking the method you selected, true or false. Click "OK". Now, follow the same procedure to select the menu item for the other method. The box displayed this time should contain the opposite result. If both results were correct, you should move on and

define the third boolean-valued method required, isError. Once this method is defined, compile the class and test the new method just as we had you test the other methods.

#### **Define the getSuffix method to your class**

9. Enter the code to define the getSuffix method. It will require a bit more code than the boolean-valued methods you have already defined. It must contain a loop. The body of this loop should use indexOf to find the first colon and then use substring to remove the colon and the text before this colon. The loop should also count

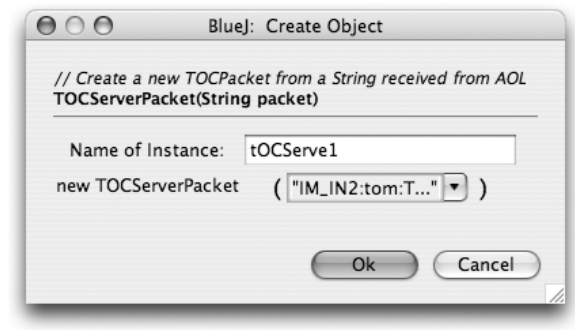

how many colons have been removed in this way and stop when the count equals the method's parameter value.

### **Make your getSuffix method public**

10. Ultimately, getSuffix should be a private method. We will not be able to test its behavior using BlueJ's menus, however, if it is defined this way initially. Therefore, define it as a public method now and then change its definition to private after testing it as described below.

#### **Testing the getSuffix method**

11. getSuffix is a bit harder to test than the methods defined earlier mainly because is expects parameters.

- a) Select "new TOCServerPacket" from the menu that appears when you control-press the mouse while pointing at the TOCServerPacket icon.
- b) In the dialog box that appears, type some example text that looks like a possible server packet. At the least, make sure your example contains several segments of text separated by colons.
- c) After the red icon representing the new TOCServerPacket appears, control-press the mouse on its icon. The menu that appears should contain an item like "String getSuffix( int ... )". Select this item.
- d) Fill the field in the dialog box that appears with some number less than the number of colons in your example and click "OK". Check that the answer is correct. If not, check your code and try again.

Once you are finished testing, make the method private, so that it is hidden inside the class.

#### **Complete the TOCServerPacket class**

12. Now, continue in the same manner to define and test each of the other methods required in the TOCServerPacket class following the instructions in the implementation plan.

# **Appendix 2: Extra Credit Ideas**

These optional items can increase the functionality of your program if you are interested in doing a bit more.

1. Make the text wrap:

The default behavior of the JTextArea is to display the line un-wrapped. If conversation is the name of your JTextArea, change to wrapping with

```
conversation.setLineWrap( true );
```
2. Make the JTextArea resizable:

Change the layout manager for your ChatWindow to stretch the JTextArea to fill the window. To do this, include the invocation

```
this.setLayout( new BorderLayout() );
```
in your ChatWindow constructor before you add components to the content pane. To use Border-Layout, you will have to "import java.awt.\*;" at the beginning of your ChatWindow class file. Once you do this, you will have to add a second parameter when you invoke the content pane's add method to specify where the component being added should be placed. There are 5 choices: BorderLayout.NORTH, BorderLayout.SOUTH, BorderLayout.WEST, BorderLayout.EAST, and BorderLayout.CENTER. Only one item can be placed in each of these five areas. The item in the center is stretched to fill any space not used by the other four regions). So, placing your text area by executing

contentPane.add( conversation, BorderLayout.CENTER );

would ensure that it would grow if you increased the window size. Place a panel holding the JText-Field and the label "Message:" using Borderlayout.SOUTH.

3. Show bold and colored messages by replacing JTextArea with JEditorPane:

You have seen that the IM messages received from AOL are actually encoded using HTML. We suggested that you should write code to remove this HTML. An alternative is to use a GUI component that knows how to display HTML. The Java JEditorPane is such a component.

To use a JEditorPane you will need to:

- Use a BorderLayout as described under "Make the JTextArea resizable" above.
- Change the variable you used to refer to your JTextArea to a JEditorPane variable and construct a JEditorPane instead of a JTextArea (the constructor expects no parameters).
- Assuming the JEditorPane variable's name is conversation, include the invocations

```
conversation.setEditable( false );
conversation.setContentType( "text/html" );
```
in your constructor (the first one should really be there already).

- Revise your code to only remove  $\frac{\text{thm1}}{}, \frac{\text{body}}{}, \frac{\text{body}}{}, \text{and } \frac{\text{dm1}}{$  tags
- Use setText instead of append to place text in the JEditorPane. This means you will have to keep a separate String variable of the entire conversation.
- Make sure that the argument to setText begins with  $\hbox{-html}\ge\hbox{-body}\ge$ , ends with  $\hbox{-html}\ge\hbox{-/}$ body>, and includes either  $\text{Br}$  or  $\text{Sp}$  tags between messages.
- 4. Close all conversation windows when the user logs out:

We mentioned at the end of our implementation plan that the design of this program has a little flaw. When a user logs out, the chat windows that had been created remain on the screen and think that they are still connected to AOL. If a user tries to send a message using one of these windows, an error will result. It would be best if all of the open conversation windows were closed (or at least deactivated) when the user logs out.

We did not want to include this as part of the basic requirements for this week's lab, but it really is not too hard to do. It just requires learning a little more about HashMaps:

• The HashMap class provides a method named values that will return a collection of all of the ChatWindows you have placed in the HashMap. In addition, there is a special type of loop designed to tell Java to execute some instructions once for every item in such a collection. In particular, if your HashMap is named windowMap, then a loop of the form shown below will tell Java to execute the statements included in the loop once for each window after associating the variable

```
for ( ChatWindow aWindow : windowMap.values() ) {
    ! ! one or more statements
  }
```
- Use a loop of this form in your code that handles logging off to make all of the windows your program has created invisible.
- Make sure you also create a new HashMap each time someone logs in so that you won't try to reuse the old windows when a new user logs in.

# **Appendix 3: Sharing Your Program**

In past semesters, a number of students have asked how they could send a copy of their completed IM program to someone else so that the other person could run it without a copy of BlueJ or Squint. The following instructions should provide a way to do this (although the other machine will probably have to have an appropriate version of Java installed). These instructions can also be applied to any of the other programs you write this semester.

- 1. Open your program in BlueJ so that its project window is displayed on the screen.
- 2. Open your main class ("IMControl") class and add a new method of the form:

public static void main( String [ ] args ) { new IMControl(); }

- 3. To verify that you added the new method correctly, recompile your program and then point at the main class ("IMControl") icon in the project window, press the control key and the mouse button and select "void main( String [ ] args )" from the menu that appear. Click "OK" in the dialog box that appears. If everything is fine, your program should begin to run.
- 4. Now, select "Create Jar File..." from the "Project" menu.
- 5. Select "IMControl" in the "Main Class" menu, then click "Continue".
- 6. Use the "New Folder" button to create a new folder to hold the standalone version of your program. Then, enter a name like "MyAIM.jar" (that ends in .jar) in the "File:" field for the file you will create and click "Create"
- 7. Go to the labs page for the course and download a copy of TOCtools.jar. Place this in the folder with your other jar files.
- 8. Test that everything works by quitting BlueJ, and then finding the folder you created in step 7 and double-clicking on the jar file for your program. The program should run.
- 9. Point at the finder icon for the folder you created in step 7, depress control and the mouse button and select the "Create Archive" item from the menu that appears. This will create a .zip file out of your folder.
- 10. Send the .zip file to anyone you want. With a bit of luck, if they unpack the .zip and then click on your .jar file your program will run.